When paying your payroll, you will use your payroll *liability* accounts (recall that you expensed your payroll when you paid your employees and charged them to a payable account). Unfortunately, we don't receive bills from the IRS or the State Tax Commissioner with an amount to pay. The amount we need to pay is equal to our liability accounts. In order to see these numbers, we must go into the "Payroll" tab and click the

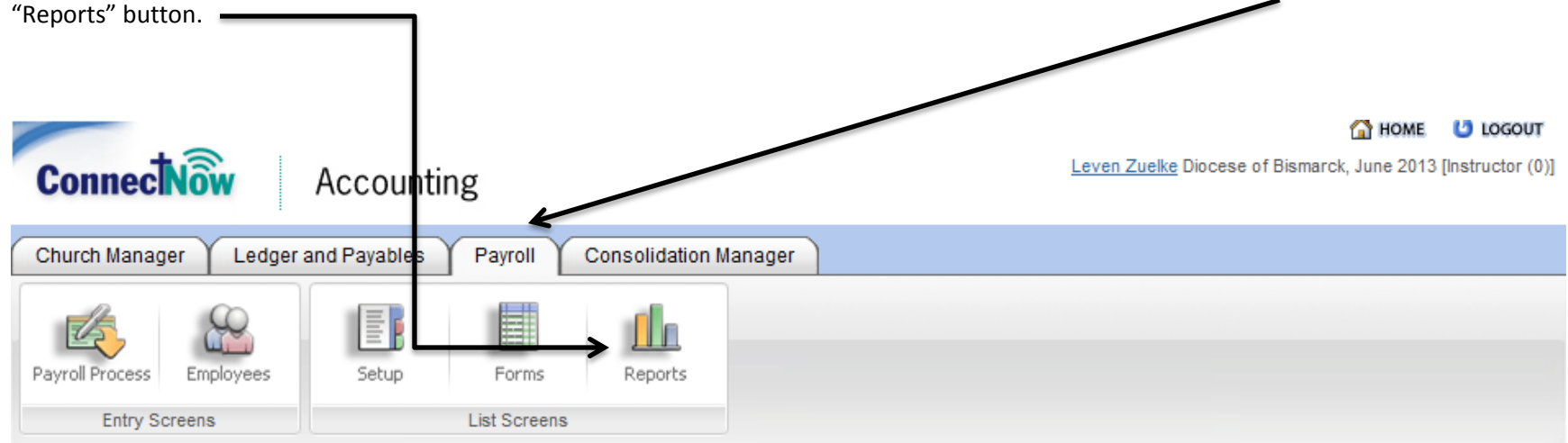

Once we have the report choices up, we need to pull up the reports that will help us. The following the reports that will show us what we need to know for paying our payroll:

- 1. Federal:
	- 1. Federal Tax Remittance
	- 2. Federal Unemployment
- 2. State and Local:
	- 1. State Accumulations
	- 2. Local Accumulations
	- 3. State Unemployment

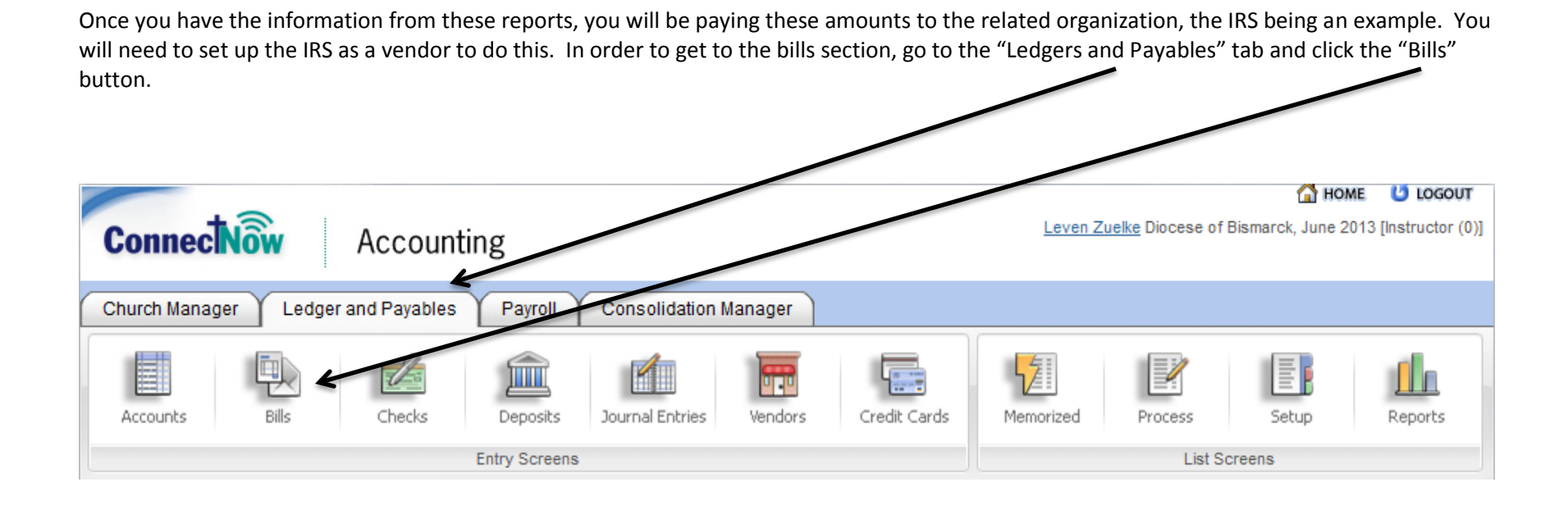

Once you do this, you will have a blank bills screen. Follow the following steps to fill in the bill.

- 1. In the bank account drop down menu, select the checking account you will be paying out of.
- 2. In the vendor drop down menu, select the organization you are paying the payroll to.
- 3. In the accounts field, fill in the liability accounts that you have set up with their amounts.
- 4. Submit the bill.
- 5. If the organization is taking the money out of your account electronically, click the "Assign Check Number" link and put in the transfer number. You will also use this step if you are paying with handwritten checks.
- 6. If you are paying with a computer generated check, under the "Ledger and Payables" tab, click the "Checks" button and print the check.

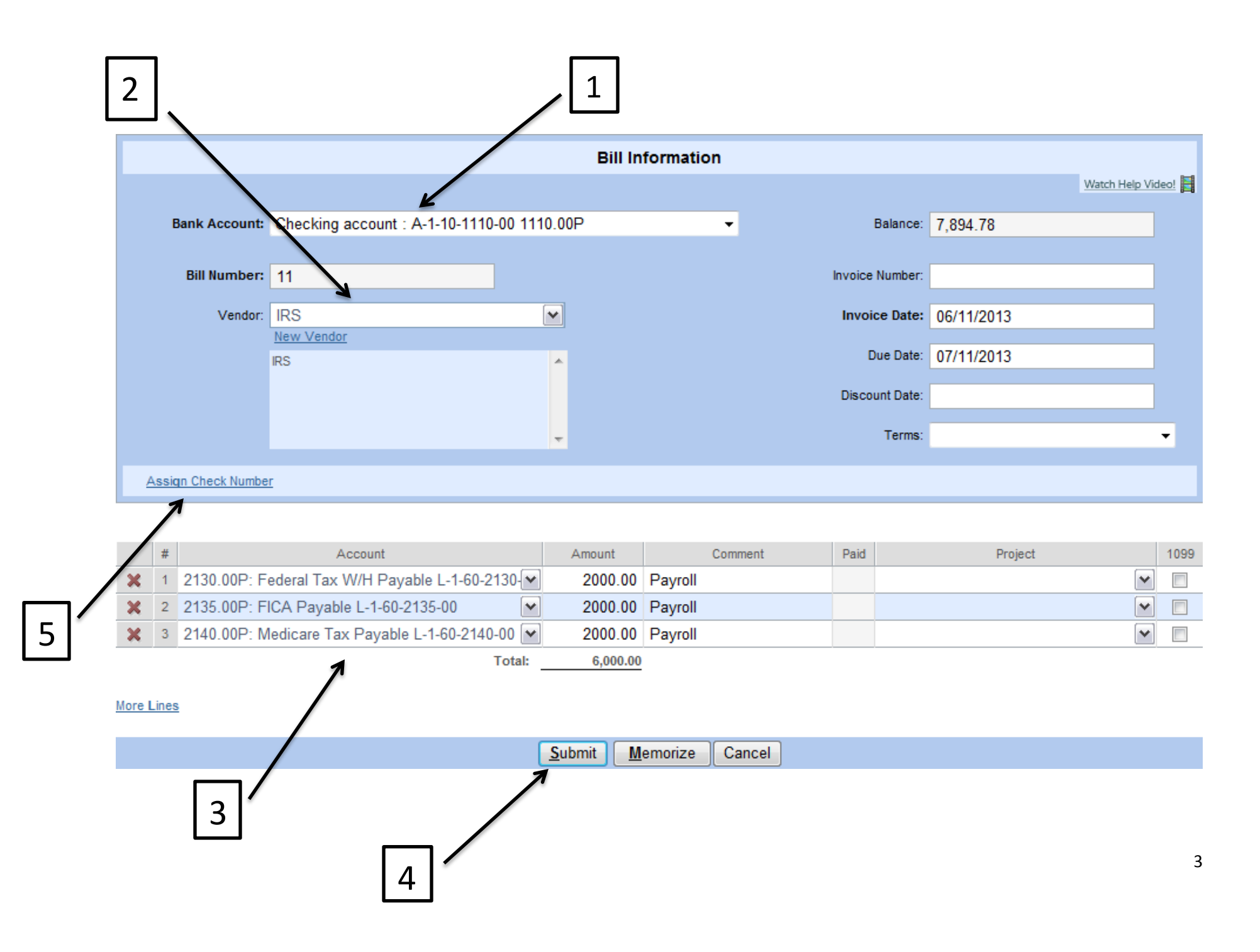

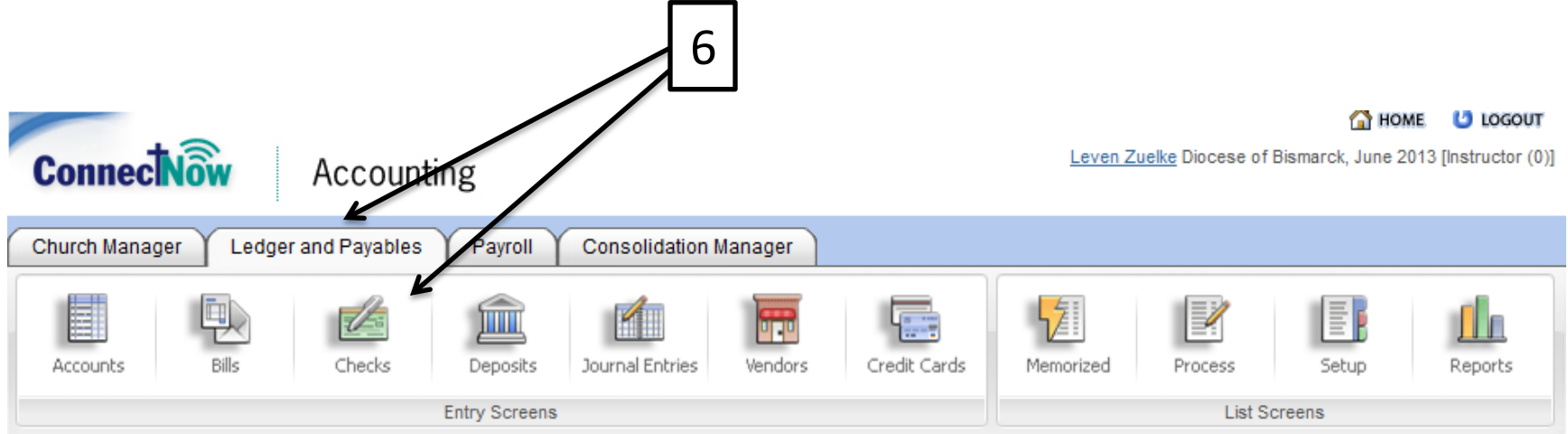

7. If using the "Assign Check Number" link under the "Bills" button, you will see a screen like the one below. The number that you will put in the "Check Number" field will be EFT(Year)(Month)(Day)-(EFT Number that day). So, if you had an EFT on July 15, 2013, and it was your first one that day, the number would be EFT20130715-01.

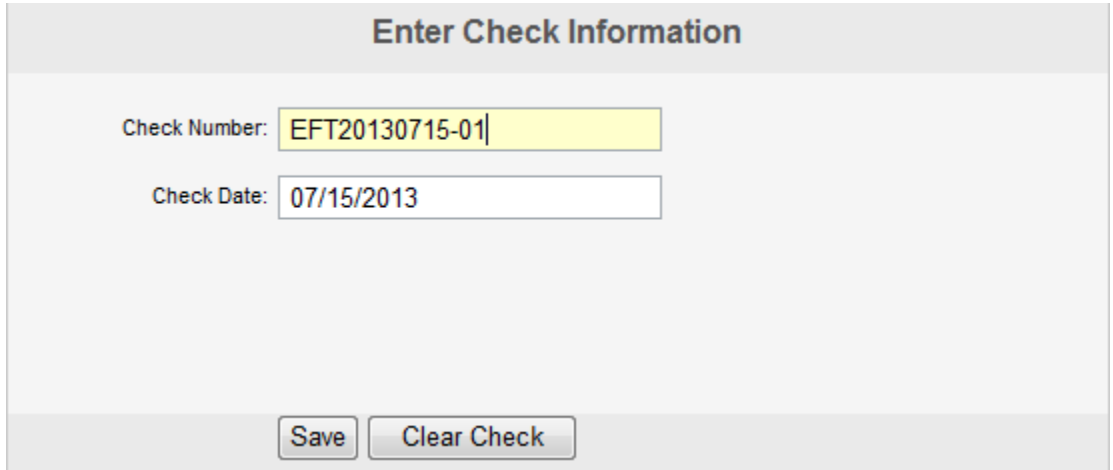

You will need to perform this for each of the organizations you pay. Some examples are:

- 1. Internal Revenue Service
- 2. State Tax Commissioner of North Dakota
- 3. Retirement
- 4. Health Insurance Company

This would be an excellent time to use the memorized transaction tool. To do this, complete up to step 3, and then click the "Memorize" button at the bottom of the screen.

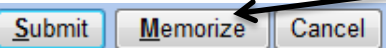

Clicking the "Memorize" button will bring up the screen bellow. Give this transaction a name that suites your purpose and fill out the other information accordingly. MAKE SURE that you check the box for using zero amounts. This will require you to fill in a new value each time you make this transaction.

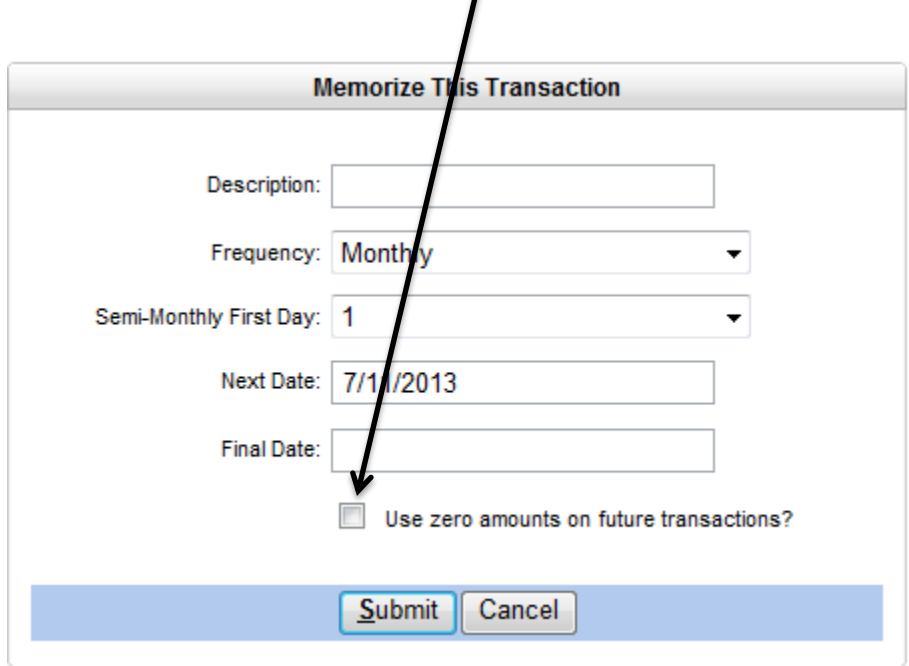

Click submit and then continue with the rest of the steps. After you memorize this transaction, anytime you go to pay this organization, their related accounts will appear and you will just need to fill in the amounts.